# StarTechcom

Hard-to-find made easu®

### **USB 3.1 (10Gbps) Tool-Free Enclosure for 2.5" SATA Drives**

S251BPU313

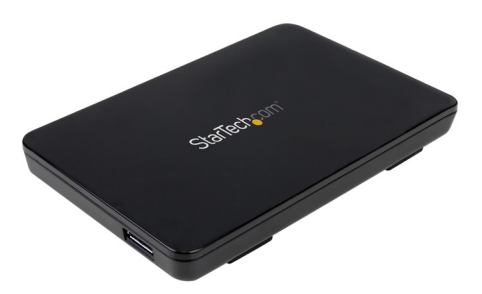

\*actual product may vary from photos

FR: Guide de l'utilisateur - fr.startech.com DE: Bedienungsanleitung - de.startech.com ES: Guía del usuario - es.startech.com NL: Gebruiksaanwijzing - nl.startech.com PT: Guia do usuário - pt.startech.com IT: Guida per l'uso - it.startech.com

For the latest information, technical specifications, and support for this product, please visit [www.startech.com/S251BPU313](http://www.startech.com/S251BPU313)

Manual Revision: 02/01/2016

#### **FCC Compliance Statement**

This equipment has been tested and found to comply with the limits for a Class B digital device, pursuant to part 15 of the FCC Rules. These limits are designed to provide reasonable protection against harmful interference in a residential installation. This equipment generates, uses and can radiate radio frequency energy and, if not installed and used in accordance with the instructions, may cause harmful interference to radio communications. However, there is no guarantee that interference will not occur in a particular installation. If this equipment does cause harmful interference to radio or television reception, which can be determined by turning the equipment off and on, the user is encouraged to try to correct the interference by one or more of the following measures:

- Reorient or relocate the receiving antenna.
- Increase the separation between the equipment and receiver.
- Connect the equipment into an outlet on a circuit different from that to which the receiver is connected.
- Consult the dealer or an experienced radio/TV technician for help

This device complies with part 15 of the FCC Rules. Operation is subject to the following two conditions: (1) This device may not cause harmful interference, and (2) this device must accept any interference received, including interference that may cause undesired operation.

Changes or modifications not expressly approved by StarTech.com could void the user's authority to operate the equipment.

#### **Use of Trademarks, Registered Trademarks, and other Protected Names and Symbols**

This manual may make reference to trademarks, registered trademarks, and other protected names and/or symbols of third-party companies not related in any way to StarTech.com. Where they occur these references are for illustrative purposes only and do not represent an endorsement of a product or service by StarTech.com, or an endorsement of the product(s) to which this manual applies by the third-party company in question. Regardless of any direct acknowledgement elsewhere in the body of this document, StarTech.com hereby acknowledges that all trademarks, registered trademarks, service marks, and other protected names and/or symbols contained in this manual and related documents are the property of their respective holders.

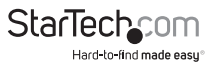

# **Table of Contents**

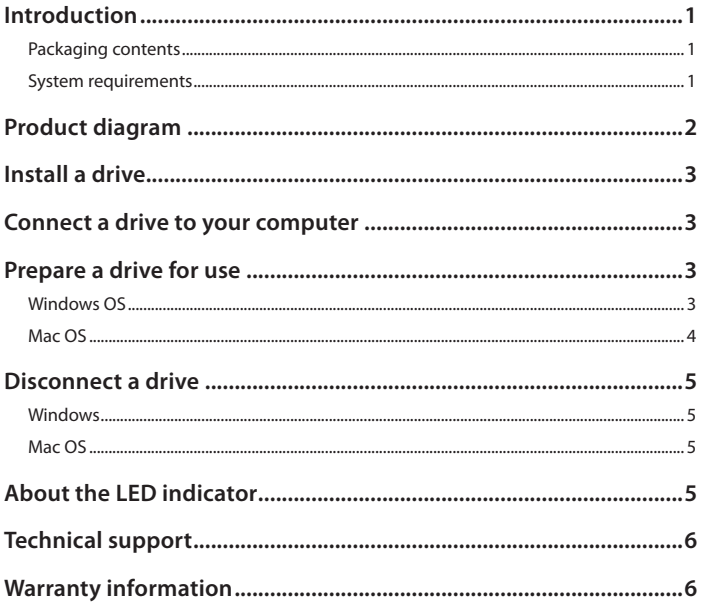

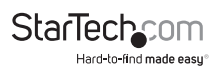

### <span id="page-3-0"></span>Introduction

You can use the S251BPU313 to create a fast and portable external storage solution for desktops, laptops, or netbooks. When you use the S251BPU313, you can take advantage of new laptops and desktops that come equipped with USB 3.1 Gen 2 (10Gbps) connectivity. Engineered with a durable and lightweight housing, the enclosure tucks easily into a laptop bag or carrying case for portable storage. The enclosure doesn't require any tools to install, so you can quickly install your drives.

#### **Packaging contents**

- 1 x USB 3.1 to 2.5 in. SATA HDD enclosure
- 1 x drive cushion
- 1 x USB cable
- 1 x quick start quide

### **System requirements**

- 2.5 in. SATA hard drive or solid-state drive (9.5 mm height)
- USB-enabled computer system with an available USB port

The S251BPU313 is OS independent and doesn't require any additional drivers or software.

**Note:** To obtain the maximum USB throughput, you must use a system with a USB 3.1 Gen 2 port.

System requirements are subject to change. For the latest requirements, please visit [www.startech.com/S251BPU313](http://www.startech.com/S251BPU313).

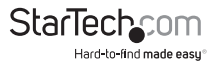

### <span id="page-4-0"></span>Product diagram

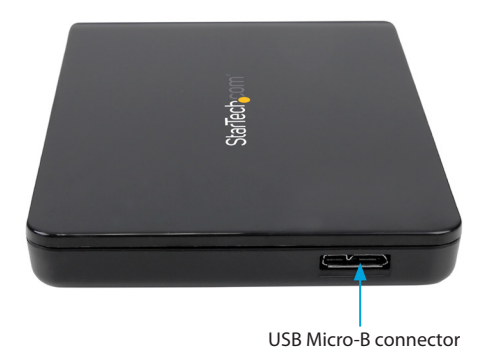

Power and activity LED

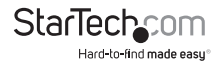

### <span id="page-5-0"></span>Install a drive

**Warning!** Hard drives and storage enclosures should be handled carefully, especially when they're transported. If you're not careful with your hard drive, you may lose data as a result. Make sure that you're properly grounded by wearing an anti-static strap when you install any computer component. If an anti-static strap isn't available, touch a large grounded metal surface for several seconds to discharge any built-up static electricity.

- 1. To open the enclosure, slide the top panel away from the USB port and lift it away from the enclosure base.
- 2. Attach the included drive cushion to the back side of the enclosure, opposite to the drive connectors.
- 3. Gently slide the connectors on your drive into the corresponding connectors on the enclosure.

**Note:** The connectors on your drive are keyed so that the drive only fits into the enclosure one way.

4. Align the hooks on the top panel with the grooves on the base of the enclosure and slide the panel back into place.

## Connect a drive to your computer

• After you install a drive in the enclosure, connect the USB cable to the USB port on your computer and the USB Micro-B connector on the enclosure.

When you connect the enclosure to your computer and the OS automatically installs the necessary software, the drive is accessible as though it's installed internally in the system. Before you use the drive, you need to prepare it for use and format it according to the requirements of your OS. For more information, see the *Prepare a drive for use*  topic.

**Note:** The enclosure doesn't require an external power supply, as it receives enough power through the USB bus that it's connected to.

## Prepare a drive for use

### **Windows OS**

If you install a drive that already has data on it, after you insert the drive, it appears under **My Computer** or **Computer** with a drive letter assigned to it.

If you install a brand-new drive that doesn't contain any data, you must prepare the drive for use.

**Warning!** When you complete the following steps, all of the data on your drive will be deleted. If your drive has data on it that you require, you should create a backup file or use a different drive.

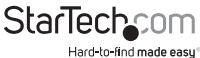

- <span id="page-6-0"></span>1. Depending on the version of OS that you're running, do one of the following:
	- On your desktop, right-click **My Computer** and click **Manage**.
	- On your desktop, right-click **Computer** and click **Manage**.
	- Click the **Start** button or **Windows** icon. Enter **compmgmt.msc** and press **Enter**.
- 2. On the **Computer Management** screen, click **Disk Management**.
- 3. A dialog window appears and asks you to initialize the drive. Depending on the version of Windows that you're running, you have the option to create either an **MBR** or a **GPT** disk.

**Note:** GPT (GUID partition) is required for drives larger than 2 TB, but GPT isn't compatible with some earlier versions of operating systems. MBR is supported by both earlier and later versions of operating systems.

- 4. Locate the disk that is labeled as **Unallocated**. To confirm that the drive is the correct one, check the drive capacity.
- 5. Right-click the section of the window that says **Unallocated** and click **New Partition**.
- 6. To initialize the drive in the format of your choice, complete the on-screen instructions.

When the drive is successfully installed, it appears under **My Computer** or **Computer** with a drive letter assigned to it.

#### **Mac OS**

If you install a brand-new drive that doesn't contain any data, you must prepare the drive for use.

**Warning!** When you complete the following steps, you create a partition that uses the entire drive space.

- 1. Do one of the following:
	- In **Spotlight**, enter **Disk Utility**.
	- Open **Finder**. Navigate to **Applications** and click **Utilities**. Open **Disk Utility**.
- 2. Select the new drive and click the **Partition** tab.
- 3. Enter a name for the partition.
- 4. Click **Apply**.

The drive should now appear on your desktop and be accessible in **Finder**.

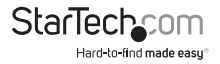

## <span id="page-7-0"></span>Disconnect a drive

#### **Windows**

If you're using a computer that's running a version of Windows, complete the following:

- 1. On the task bar on your desktop, click the **Safely Remove Hardware and Eject Media** icon.
- 2. Click **Eject USB Device**.
- 3. When the **Safe to Remove Hardware** message appears, disconnect the USB cable from the enclosure and your computer.

**Warning!** If you disconnect the drive before you receive a notification that says it's safe to do so, you could experience lost or corrupted data.

### **Mac OS**

If you're using a computer that's running a version of Mac OS, complete the following:

- 1. Close any of the windows that list the contents of the removable drive.
- 2. On the desktop, click the **USB storage** icon and drag it onto the **trash can** icon on your desktop.
- 3. Wait 5 seconds and then disconnect the USB cable from the enclosure and your computer.

## About the LED indicator

The S251BPU313 features a power and activity LED (white) indicator. For more information, see the table below.

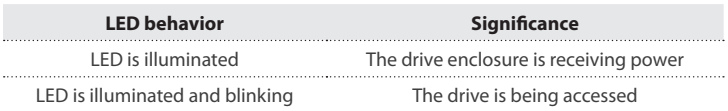

**Warning!** Don't disconnect the drive from your computer when the LED is blinking, as doing so could damage the drive and you could experience lost or corrupted data.

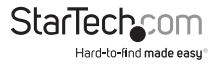

### <span id="page-8-0"></span>Technical support

StarTech.com's lifetime technical support is an integral part of our commitment to provide industry-leading solutions. If you ever need help with your product, visit **www.startech.com/support** and access our comprehensive selection of online tools, documentation, and downloads.

For the latest drivers/software, please visit **www.startech.com/downloads**

### Warranty information

This product is backed by a two-year warranty.

StarTech.com warrants its products against defects in materials and workmanship for the periods noted, following the initial date of purchase. During this period, the products may be returned for repair, or replacement with equivalent products at our discretion. The warranty covers parts and labor costs only. StarTech.com does not warrant its products from defects or damages arising from misuse, abuse, alteration, or normal wear and tear.

#### **Limitation of Liability**

In no event shall the liability of StarTech.com Ltd. and StarTech.com USA LLP (or their officers, directors, employees or agents) for any damages (whether direct or indirect, special, punitive, incidental, consequential, or otherwise), loss of profits, loss of business, or any pecuniary loss, arising out of or related to the use of the product exceed the actual price paid for the product. Some states do not allow the exclusion or limitation of incidental or consequential damages. If such laws apply, the limitations or exclusions contained in this statement may not apply to you.

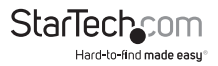

# **StarTechcom**

Hard-to-find made easu<sup>®</sup>

Hard-to-find made easy. At StarTech.com, that isn't a slogan. It's a promise.

StarTech.com is your one-stop source for every connectivity part you need. From the latest technology to legacy products — and all the parts that bridge the old and new — we can help you find the parts that connect your solutions.

We make it easy to locate the parts, and we quickly deliver them wherever they need to go. Just talk to one of our tech advisors or visit our website. You'll be connected to the products you need in no time.

Visit www.startech.com for complete information on all StarTech.com products and to access exclusive resources and time-saving tools.

*StarTech.com is an ISO 9001 Registered manufacturer of connectivity and technology parts. StarTech.com was founded in 1985 and has operations in the United States, Canada, the United Kingdom and Taiwan servicing a worldwide market.*